# *Конструктивная сетка*

<u> 2222222222</u>

**РАЗРАБОТАЛА: ШИШКИНА А.В. ГРУППА А31** ⚫ Система сеток - это упорядоченная структура элементов сетки. Вы можете настроить всю систему сеток в диалоговом окне **Параметры системы сеток**, открываемом по команде**Конструирование > Система сеток**. Вы также можете использовать этот диалог для модификации системы сеток после ее размещения. Вы также можете размещать и модифицировать элементы сетки индивидуально.

⚫ Геометрическими вариантами сетки является ортогональная и дугообразная; выбор формы сетки производится в диалоге установки параметров сетки. Параметры воспроизведения сетки в 2D- и 3D-видах можно изменить графически или с помощью диалоговых окон.

#### **Диалоги установки параметров**

⚫ Сделайте двойной щелчок на пиктограмме **Инструмент Элемент сетки** в панели инструментов для открытия диалогового окна **Параметры элемента сетки**. Этот диалог имеет четыре панели:**Общие параметры, Правила именования, 2Dспецификации, 3D-вид**. В нижней части диалогового окна, как и для всех других инструментов, размещается всплывающее меню выбора текущего слоя.

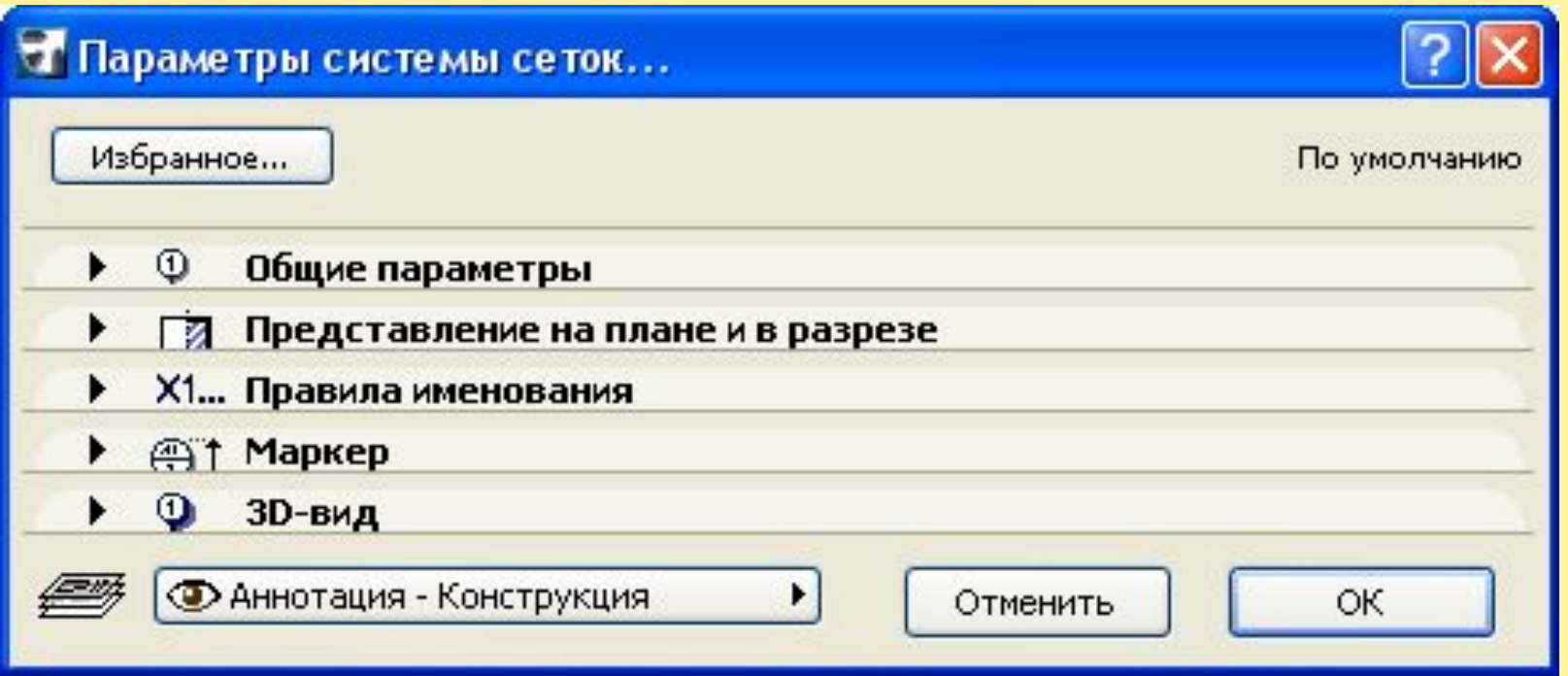

⚫ Диалоговое окно **Параметры системы сеток** является подобным диалогу **Параметры элемента сетки**, за исключение двух дополнительных составляющих: панели **Расположение сетки** и части **Размещение элемента** в панели **3D-вид и размещение элемента**. Выберите команду **Конструирование > Система сеток > Параметры системы сеток** для открытия этого диалога. Диалог **Параметры системы сеток** запоминает последние установки параметров при выходе их него по кнопке **ОК**, даже если Вы не разместили систему сеток.

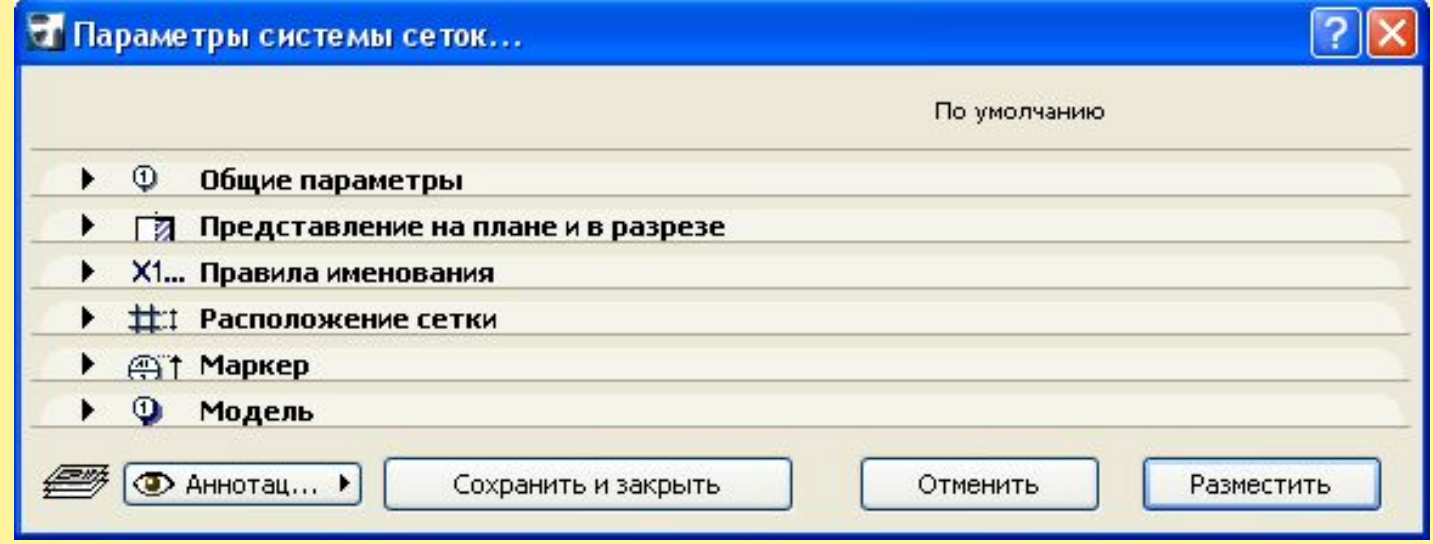

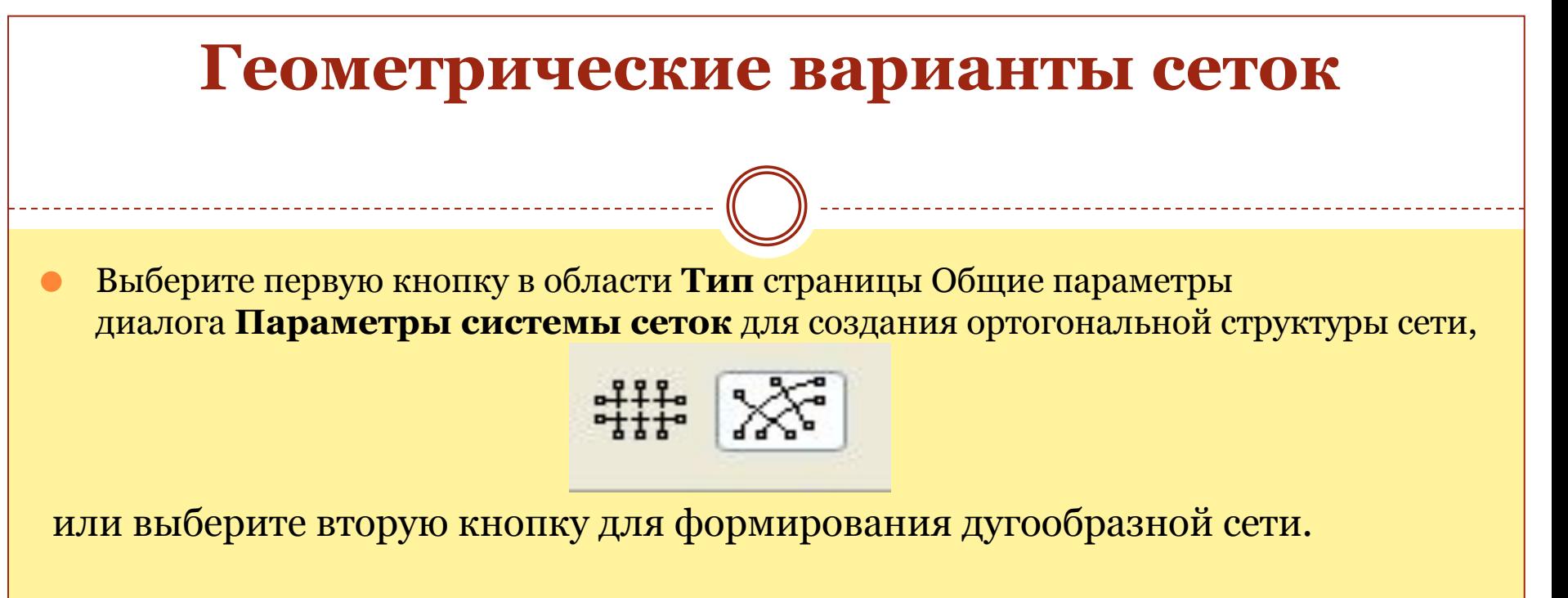

Количество линий сетки и расстояние между ними определяются в панели **Сетка**. Сетка имеет два измерения: для ортогональной структуры измерениями являются **горизонтальные линии сетки** и **вертикальные линии сетки**; для дугообразной сетки измерениями являются **круговые линии сетки** и **радиальные линии сетки**.

⚫ Нажмите кнопку с зеленым знаком "плюс" для добавления нового элемента в список линий сетки. Нажмите кнопку с красным знаком "x" для удаления линии сетки из списка. Расстояние может быть определено поэлементно или с распределением. Если Вы хотите определить расстояние поэлементно, снимите отметку с маркера **С распределением** и введите значения в выделенные поля. Если же Вы хотите разместить линии сетки с равномерно распределенным расстоянием, отметьте маркер **С распределением**.В этом случае в списке линий сетки исчезает возможность установить расстояние между линиями сетки, так как оно вычисляется автоматически между начальной и конечной точками при размещении сетки на плане этажа.

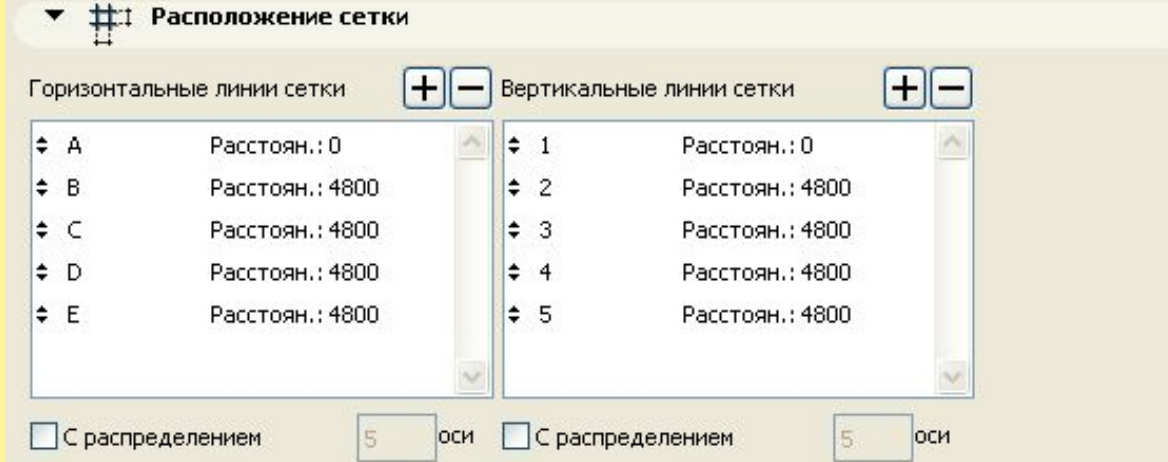

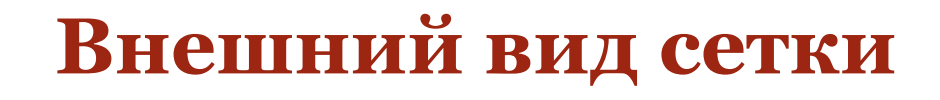

#### ⚫ **План этажа**

⚫ Для определения этажей, на которых должна быть видна сетка, выберите вариант **Все, Текущий** или **Выбранные** из **Видимость этажа** в панели **Общие параметры** диалогового окна**Параметры системы сеток**. Если Вы укажите вариант **Выбранные**, то необходимо будет выбрать этажи из списка в

**ОТКРЫВШЕМСЯ ДИАЛОГОВОМ ОКНЕ.** → Ф Общие параметры

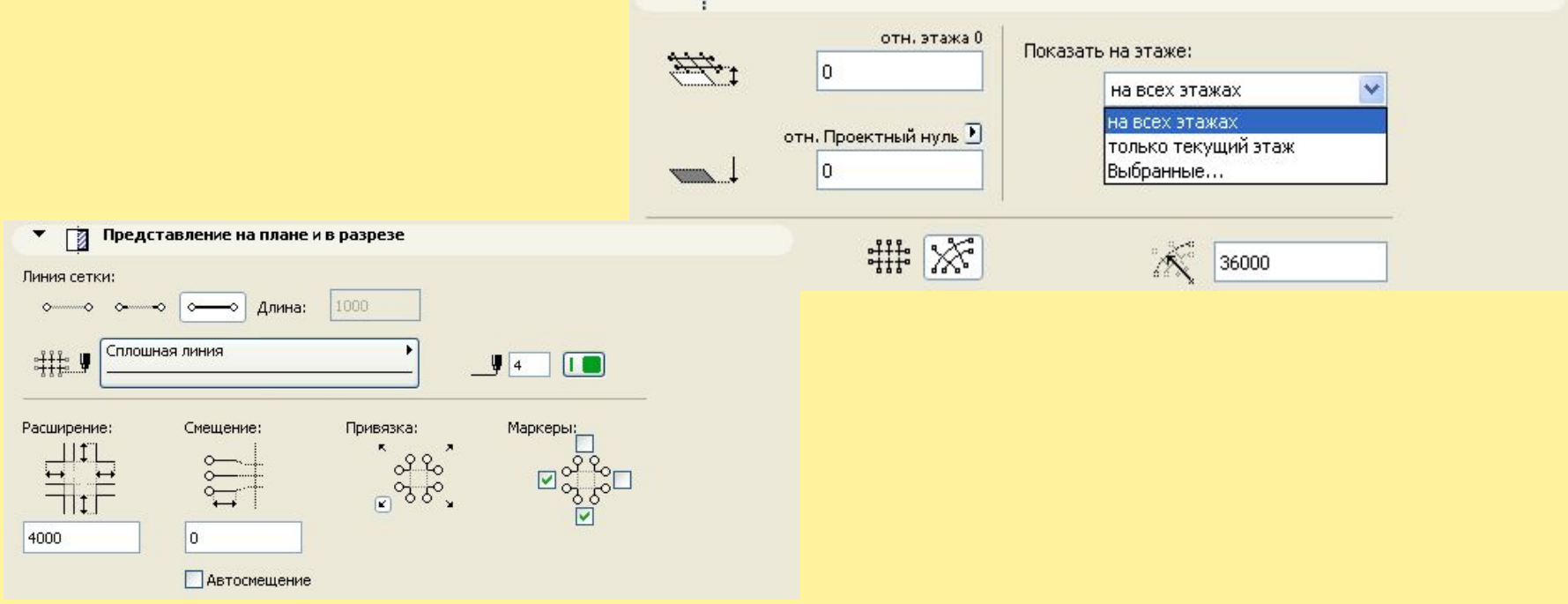

⚫ Вы можете определить продление линий сетки, введя значение длины в поле **Продление** панели **План этажа и разрез**.

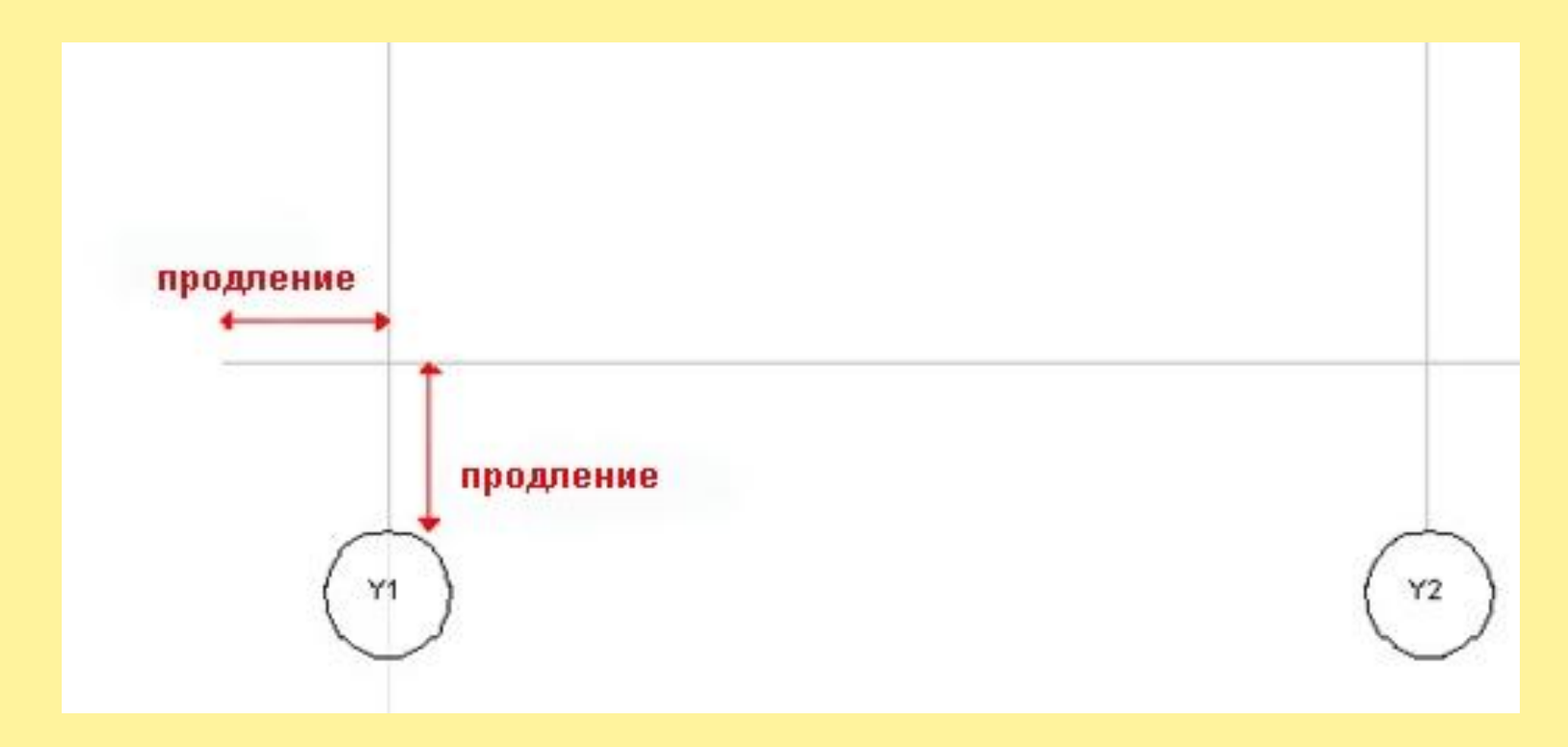

⚫ Если Вы отметите маркер **Автосмещение**, то перекрывающиеся маркеры будут размещены со смещением.

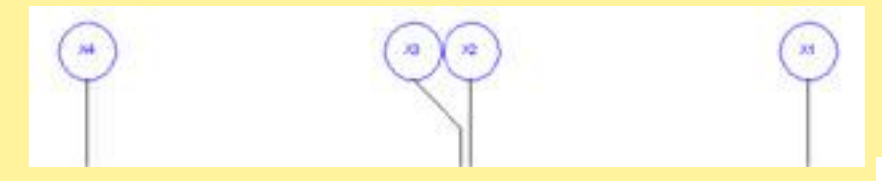

Вы можете производить смещение вручную, перемещая редактируемые узловые точки линий сетки. По умолчанию расстояние от узловой точки до конца линии сетки равно величине, указанной в поле **Смещение**.

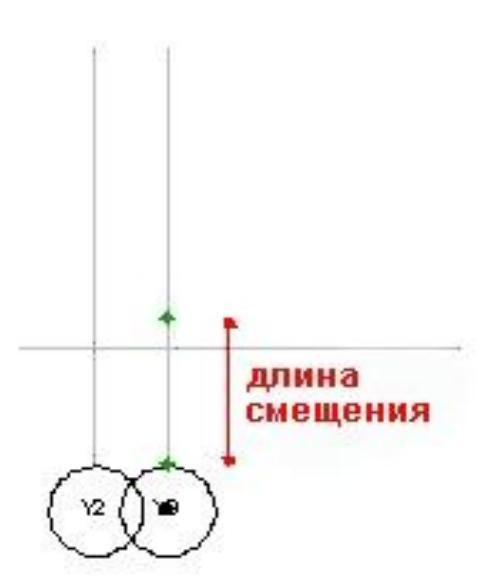

⚫ С помощью маркеров в области Маркеры/точки привязки панели Общие параметры можно показать или спрятать маркеры, располагающиеся со всех четырех сторон сетки. Вы можете установить дополнительные свойства маркеров и линий в панели **Маркер**. Например, Вы можете определить тип линий и номер пера линий сетки; Вы можете выбрать библиотечный элемент в качестве маркера сетки; Вы можете определить тип шрифта и его размер. Три кнопки, расположенные в верхней правой части панели, позволяют указать способ представления линий сетки (слева направо): спрятаны, сокращенный, полный.

**@Ct Manken** 

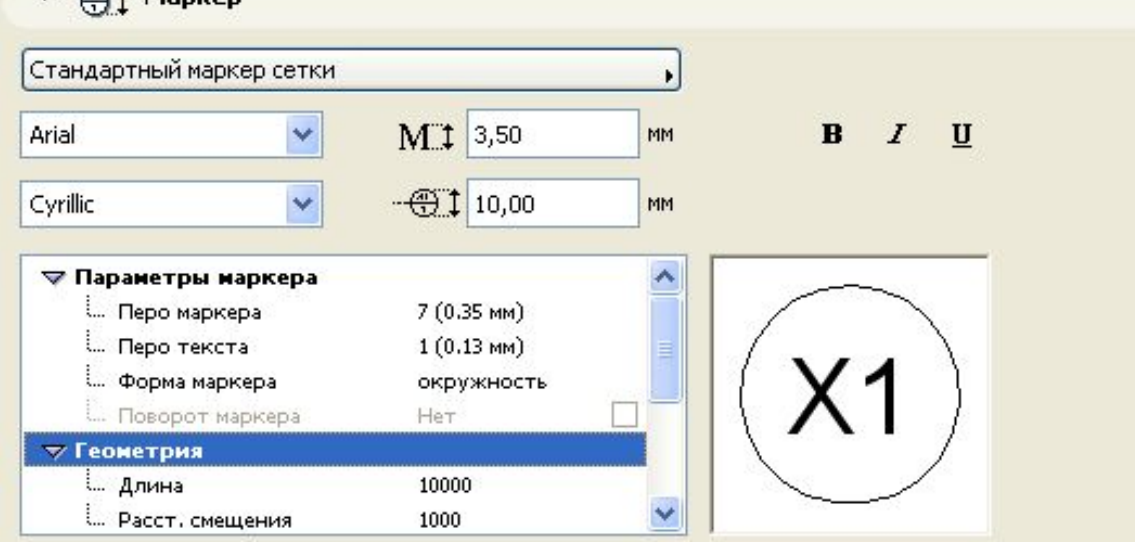

### **Разрез/фасад**

⚫ Структурные сетки представляются в разрезах и фасадах, если элементы сетки расположены перпендикулярно к линии сечения, если разрез является бесконечным или элементы сетки находятся в пределах диапазона глубины сечения, или если линия сечения пересекает перпендикулярные линии сетки. Сетки, которые не являются перпендикулярными к линии сечения, не будут видны в окне разреза/фасада. Видимость сетки в разрезе/фасаде может быть установлена в панели **Конструкторская сетка** диалога **Параметры разреза/фасада**. Если панель**Конструкторская сетка** отсутствует, то Вы можете подключить ее в диалоге **Окружающая среда**. Для этого откройте диалоговое окно **Окружающая среда** по команде **Параметры > Окружающая среда**, выберите **Инструмент разрез/фасад** в **Диалоги установки инструментов**, нажмите пиктограмму глаза на требуемой панели, чтобы активировать ее, и затем выйдите из диалога по кнопке **ОК**.

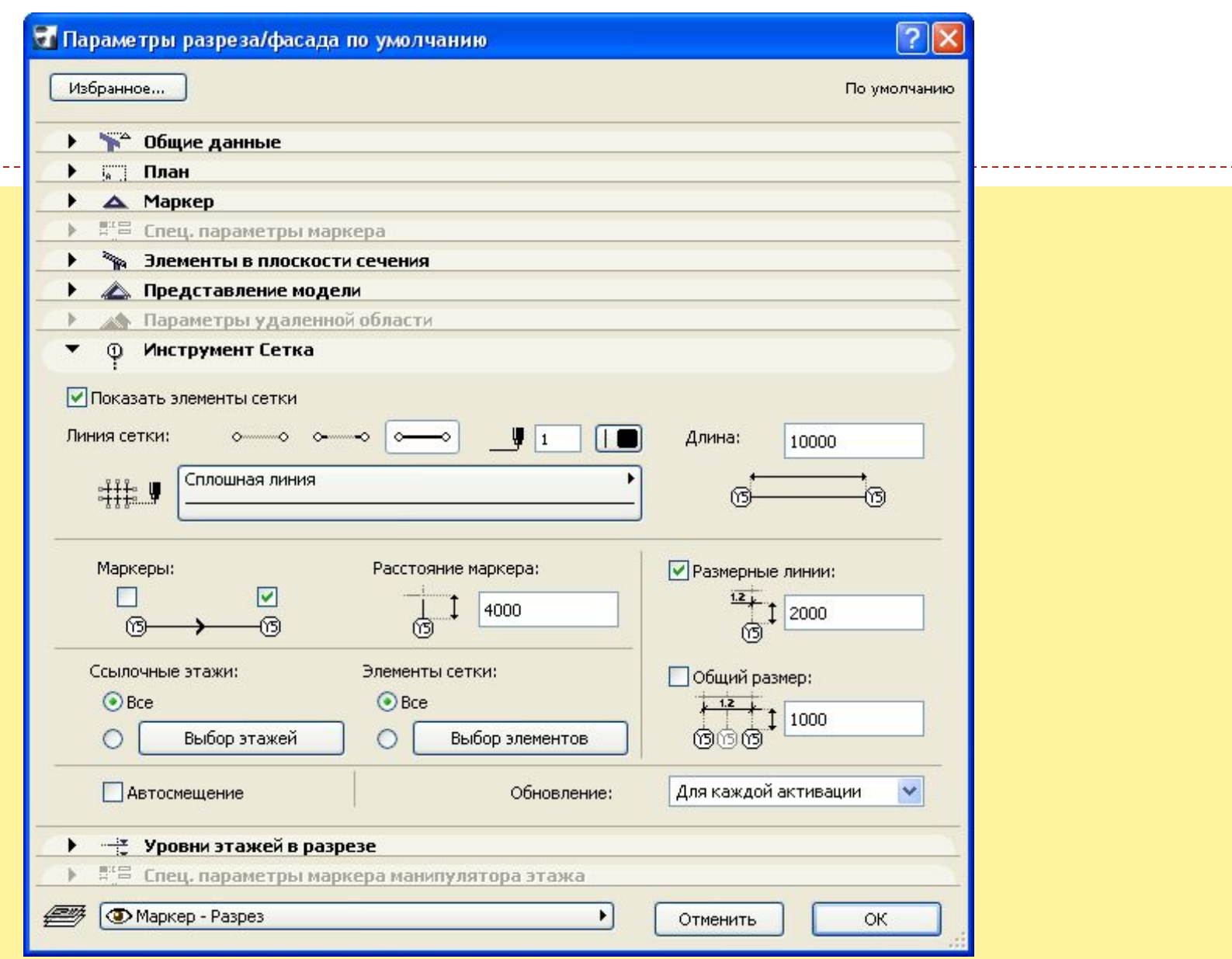

------------------

⚫ Чтобы отключить видимость сетки в разрезе/фасаде, снимите отметку с маркера **Показать элементы сетки** в этой панели. Высота линий сетки определяется расстоянием от основания нижнего этажа и до верхней части верхнего этажа, плюс значение расстояния **Маркера**. Сетки в разрезе/фасаде могут размещаться в соответствии с видимостью сетки на плане этажа или путем последовательного выбора элементов сетки. Если Вы хотите разместить сетку на конкретных этажах, выберите альтернативную кнопку **Выбор этажей** и отметьте необходимые этажи в появившемся списке. Если Вы хотите разместить индивидуальные элементы сетки, выберите альтернативную кнопку **Выбор элементов** и отметьте необходимые элементы сетки в появившемся списке.

#### **Деталь**

⚫ В окне деталей сетка также может быть видимой. Если деталь создается в разрезе или фасаде, пересекающиеся линии сетки будут построены заново в окне детали, то есть будут нарисованы все линии с маркерами.

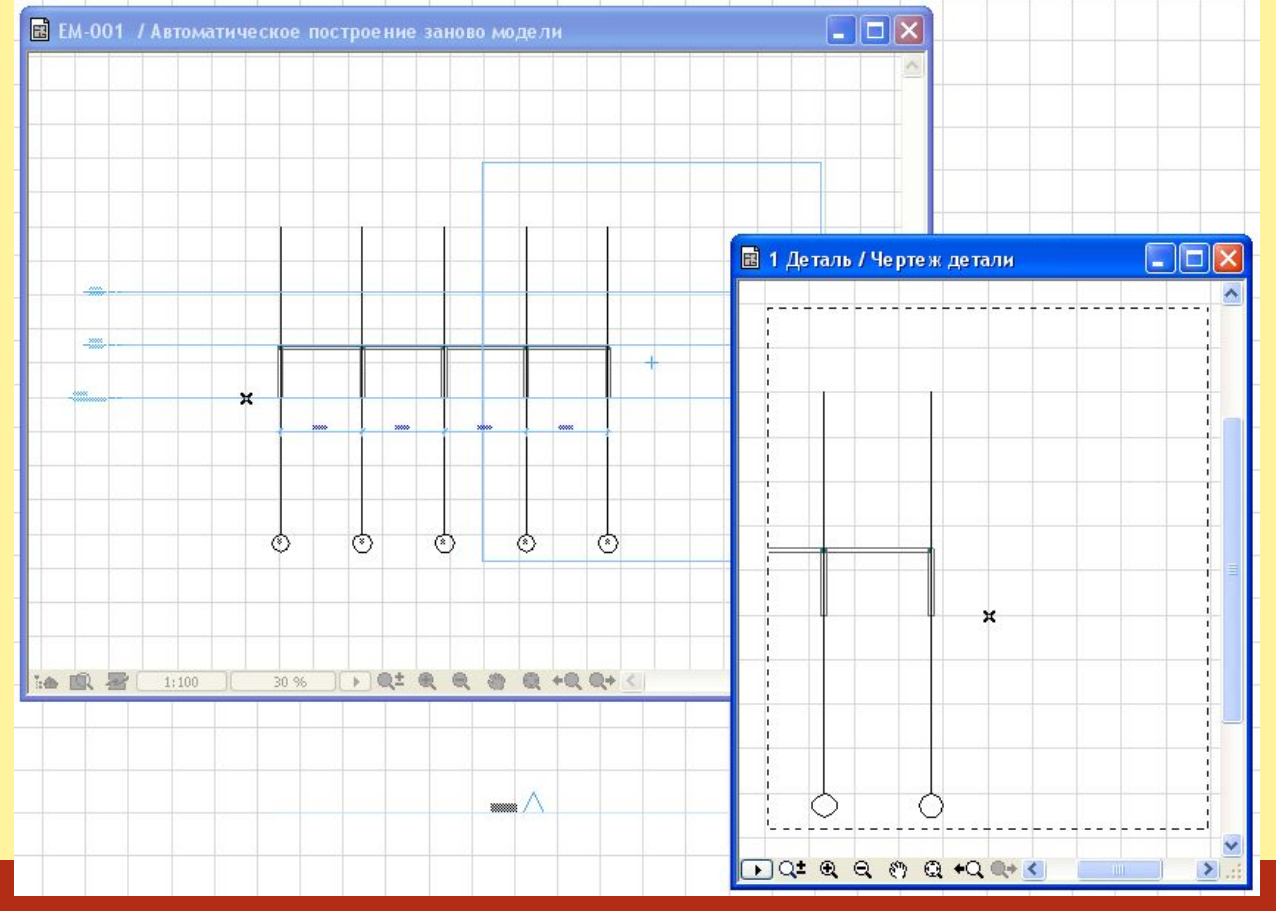

## **3D**

⚫ Для представления сетки в 3D-виде следует отметить маркер **Показать в 3D-виде**. Этот маркер размещается в панели **3D-вид и размещение элемента** диалога **Параметры системы сеток**, а также в панели **3D-вид** диалога **Параметры элемента сетки**. В этой панели Вы также можете установить возвышение сетки и покрытия маркеров. Если отмечен маркер **Текст следует за видом**, то тексты маркеров будут ориентироваться согласно камеры в перспективном виде.

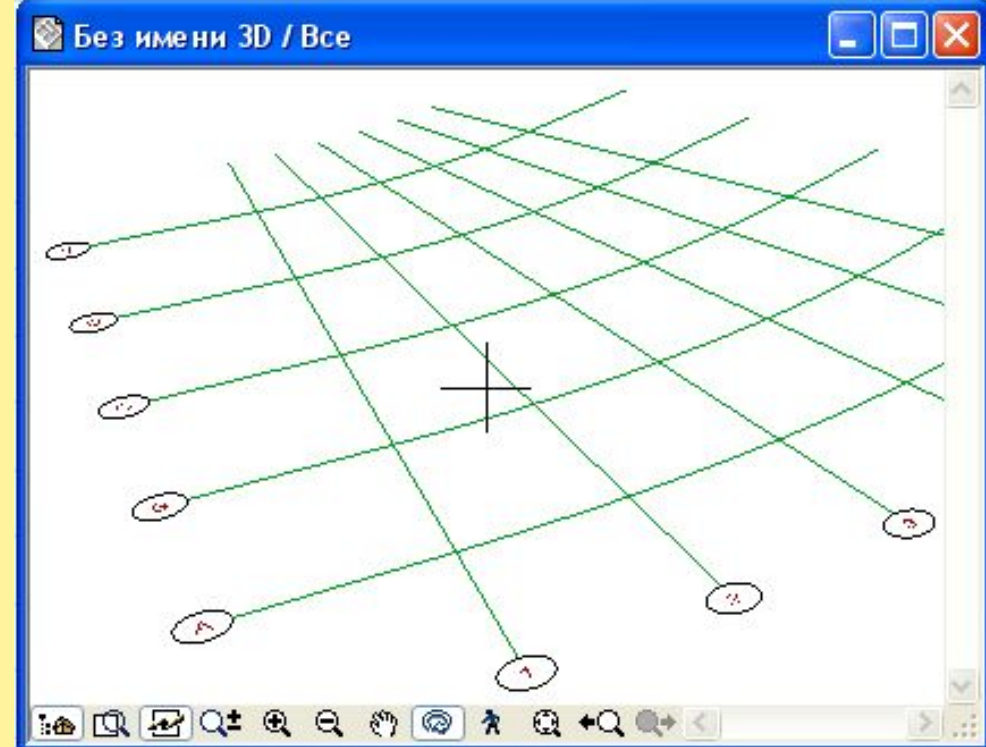

⚫ Вы можете модифицировать тип 3D-линии поперечного разреза, а также диаметр и разрешение дуг. Эти реквизиты принадлежат параметрам библиотечного элемента маркера. Если Вы хотите изменить их, откройте панель **Маркеры** в диалоге установки параметров и установите необходимые параметры библиотечного элемента маркера в **3D-виде**.

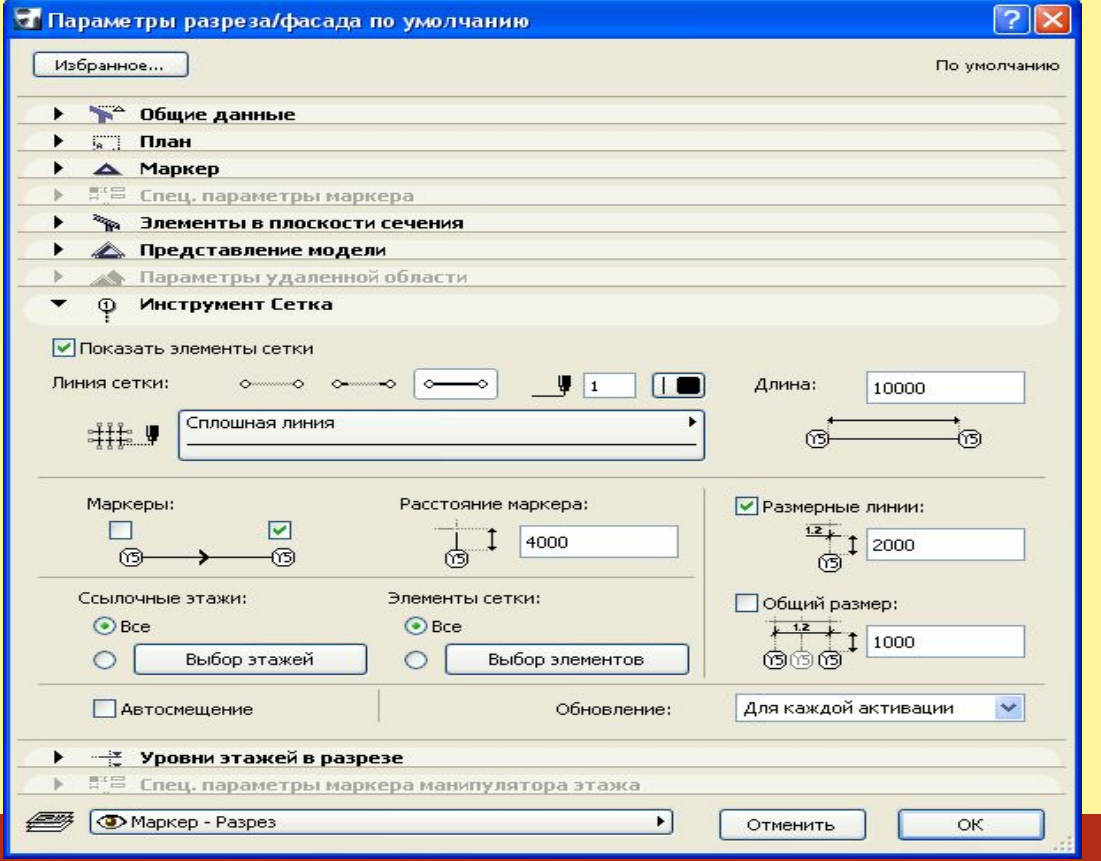

#### **Дополнительно генерируемые элементы**

⚫ В панели **3D-вид и размещение элемента** диалога **Параметры системы сеток** справа расположены три кнопки, представляющие инструменты **Колонна**, **Балка** и **Размеры**.Выбор кнопки **Колонна** приводит к добавлению колонн в каждую точку пересечения осей структурной сетки. Альтернативная кнопка **Объект GDL** позволяет добавлять специальные объекты вместо колонн.

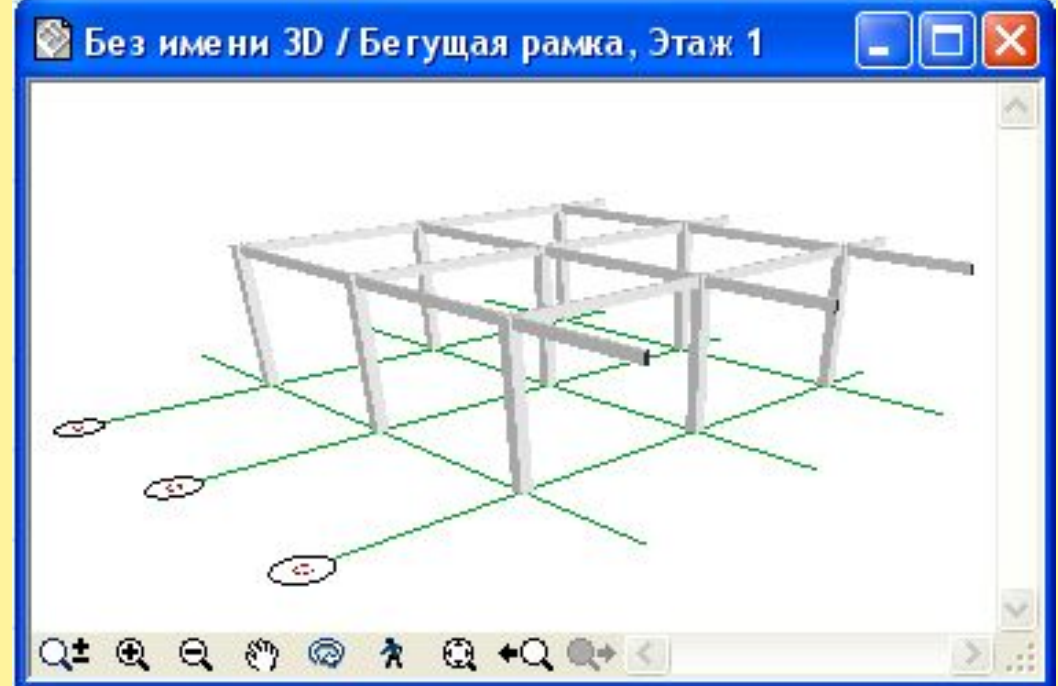

- ⚫ Выбор кнопки **Балка** приводит к размещению балок вдоль отрезков линий структурной сетки за исключением линий продолжения.
- ⚫ Выбор кнопки **Размеры** приводит к размещению размерных элементов между всеми точками пересечения. Расположенное ниже поле позволяет указать расстояние между элементом, относительного которого проставляется размер, и размерной линией. Размеры также можно проставлять и к радиальным отрезкам.